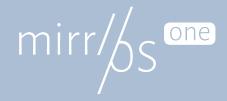

# Setup mirr.OS in 3 easy steps

Onboarding

## Preparation.

Download the latest version of mirr.OS one: glancr.de/download/

Install a Flash program: glancr.de/imager/

This is how the image gets onto the SD card: glancr.de/diy/

Connect your device to the setup WLAN.

Insert the SD card into the Pi and turn on the power. The system will start now. Wait about 3 minutes. After booting, your device will automatically create the open WiFi network "glancr setup". Connect your smartphone to this access point.

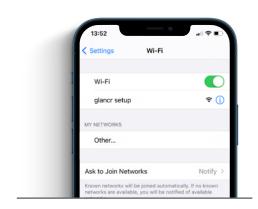

Set up mirr.OS.

If you are connected, the setup window will appear automatically after a few moments. If this is not the case, open the URL <a href="http://glancr.conf">http://glancr.conf</a> with a browser of your choice.

Follow the instructions, choose your language and enter your local WiFi network credentials. At the end, watch the output on your screen.

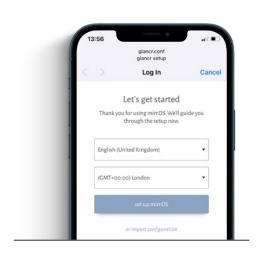

Add the WebApp to the Home screen.

That was easy. Now your device connects to your network and closes the access point. Once you are online, you will receive an email with your personal login link. This will take you to the mirr.OS one user interface.

Now add mirr.OS one to your home screen to have the WebApp always at hand. That's it. Have fun experimenting.

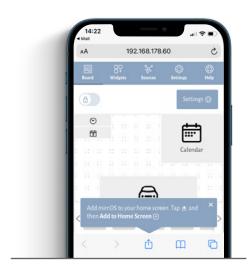

# What are widgets?

Widgets are small, slim info blocks in mirr.OS one. They let you customize your screen with the info that matters to you.

Use the weather forecast to know if you need an umbrella today. Or the calendar, so you never miss an appointment again. Each widget is designed to help you in a very personal area of your life.

### What are data sources?

Sources provide the data streams for the widgets. For example, this is where you add your API keys, iCal URLs, or interesting RSS feeds (examples on the next page).

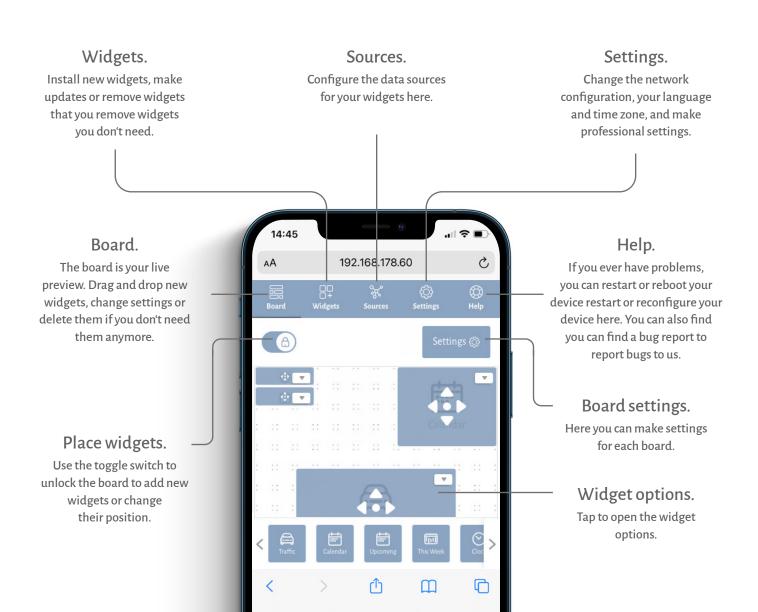

# Configure weather.

- Register at <u>openweathermap.org</u> and generate an API key.
- 2. Add the API key to the data sources and select the desired city and temperature unit.
- 3. Select the desired city in the widget options.

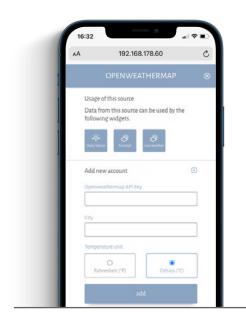

# Configure calendar.

- 1. Generate an iCal link by sharing your calendar.
- 2. Add the iCal link in the data sources. Make sure the URL starts with **https://**.
- 3. Select your calendar in the widget options.

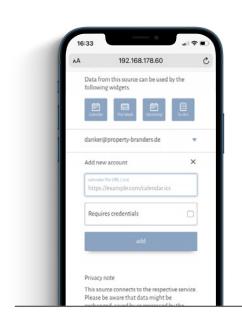

# Configure News.

- 1. Copy a valid RSS link from your news feed.
- 2. Add the link in the data sources.
- 3. Select your feed in the widget options.

#### Notice:

In some widgets you need to add the data source in the widget options. Also, there are widgets that do not require a data source.

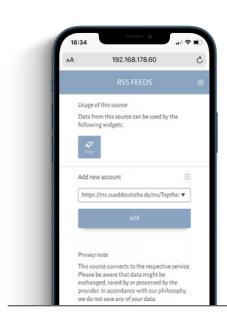